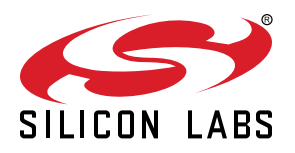

# **UG447: Si117x Static HRM/SpO2 Software Demo for Wireless STK User's Guide**

The Silicon Labs' Static  $HRM/SpO<sub>2</sub>$  software demo for Wireless Starter Kit (EFR32 MG) provides an example application to demonstrate the Silicon Labs' Static Heart Rate Monitor library (si117xhrm\_static) on Silicon Labs' energy friendly EFR32™ Mighty Gecko MCU. The software demo requires a Wireless Starter Kit Mainboard (SLWSTK6020A), a EFR32 Mighty Gecko Radio Board (SLWRB4162A) and an EXP Sensor Adapter Board. In addition, the demo software works with a Si117x Wrist PPG EVB (Si117xK1-KIT) connected to the EXP Sensor Adapter board via the 6-pin ribbon cable to demonstrate  $HRM/SpO<sub>2</sub>$  operation on the finger-tip.

#### **KEY POINTS**

- Wireless Starter Kit (EFR32 MG) Demo
- Static Heart Rate Monitor library • Wireless Starter Kit Mainboard
- (SLWSTK6020A) • EFR32 Mighty Gecko Radio Board
- (SLWRB4162A) • EXP Sensor Adapter Board

## **1. Introduction**

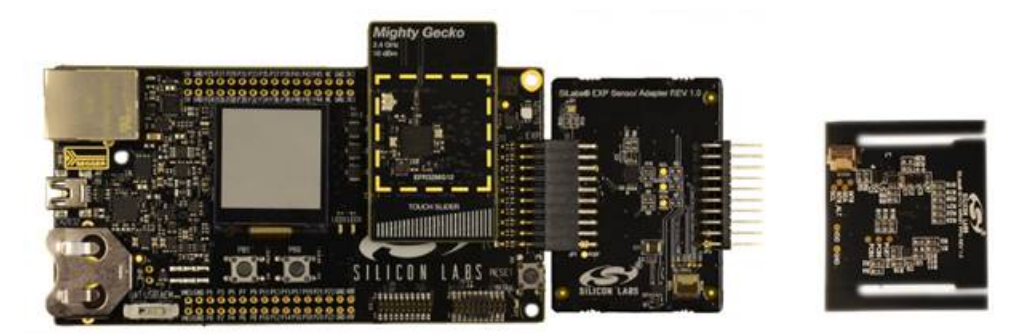

**Figure 1.1. Si117x Evaluation Kit Hardware with Wireless Starter Kit**

The Si117x Static HRM/SpO<sub>2</sub> application demonstrates both heart rate monitoring (HRM) and oxygen saturation (SpO<sub>2</sub>) on finger-tip. Red and IR LEDs are required to measure SpO<sub>2</sub>. Therefore, it is recommended to use Si117xK1-KIT which has integrated green, red and IR LEDs for this demo. The demo software is available on Silicon Labs' website and the project can be imported into Simplicity Studio.

## **2. Software and Hardware Overview**

#### **2.1 Software**

The software demo project, including the Si117x Static HRM/SpO<sub>2</sub> algorithm source code, can be downloaded from the Silicon Labs website. However, Silicon Labs will only provide limited support to the example code related questions. If you have any issue running the demo, please post the question on our forum: [https://www.silabs.com/community/sensors/forum.](https://www.silabs.com/community/sensors/forum)

#### **2.2 Hardware**

Here's a list of hardware required to run the Si117x\_Static\_HRM demo:

- EFR32 Mighty Gecko Wireless SoC Starter Kit (SLWSTK6020A)
- Use with Mighty Gecko Radio Board (SLWRB4162A)
- EXP Sensor Adapter Board
- Si117x PPG Wrist Evaluation Board (Si1171K1-KIT)
- 1 x Ribbon Cable

The Wireless STK and Mighty Gecko Radio Board can be ordered directly from [silabs.com](http://www.silabs.com). However, the Si117x evaluation kits require a signed NDA first. Order it through your local sales representative.

## **3. Importing the Source Code Project into Simplicity Studio**

The following steps will import the Si117x Static HRM Demo source code into Simplicity Studio resulting in a project that can be compiled, linked and debugged using the Wireless starter kit.

Simplicity Studio is available for download at [https://www.silabs.com/products/development-tools/software/simplicity-studio.](https://www.silabs.com/products/development-tools/software/simplicity-studi)

- 1. Store the Si117x\_Static\_HRM software distribution uncompressed in a folder that is accessible from the PC.
- 2. tart Simplicity Studio and Open the Simplicity IDE by clicking on the Simplicity IDE Icon on the upper right.

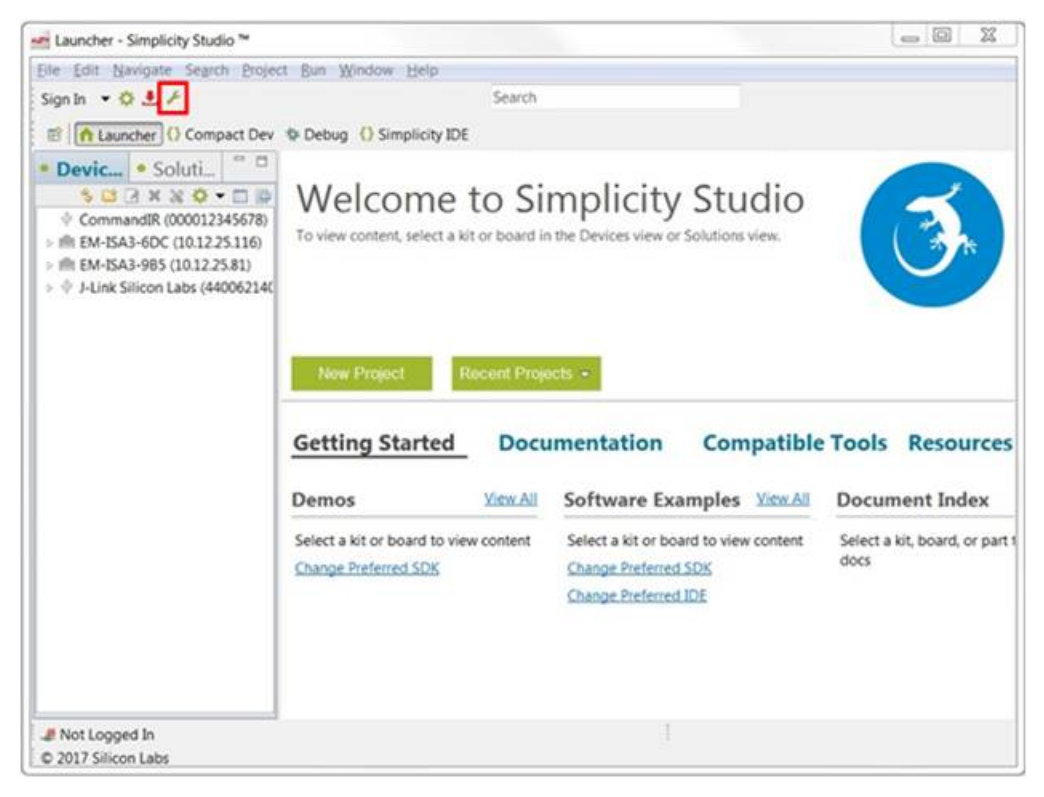

**Figure 3.1. Simplicity Studio**

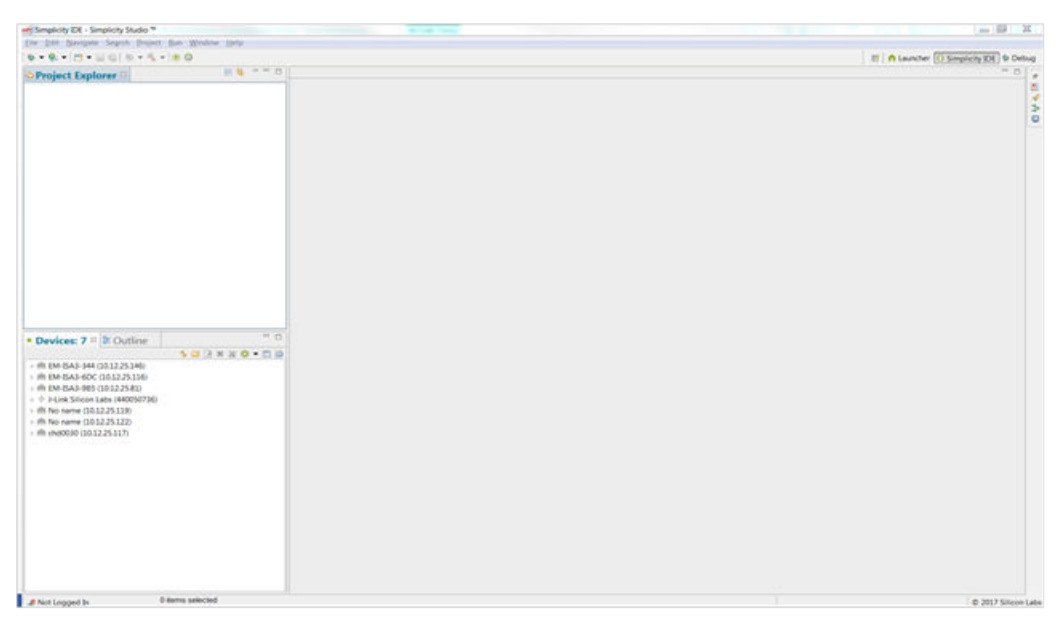

**Figure 3.2. Simplicity IDE**

3. In the Simplicity IDE menu, select **File->Import**.

#### 4. Under the **General** heading, select **Existing Projects into the Workspace** then click **Next**.

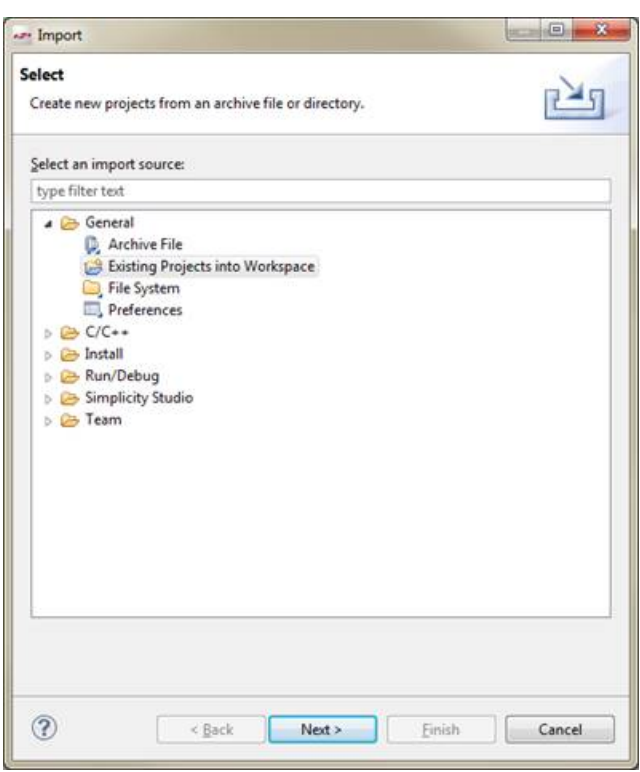

**Figure 3.3. Simplicity IDE Import Dialog**

5. elect **Root directory** then **Browse** to the folder Si117x\_Static\_HRM in the Software Demo distribution.

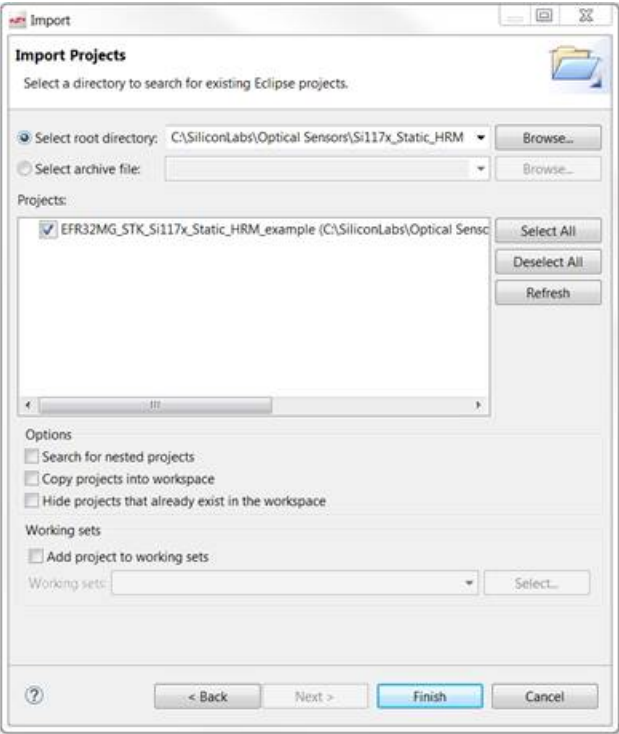

**Figure 3.4. Select the Project to Import**

6. Confirm that the check box for the project is checked.

7. If you wish to make a local copy within the Simplicity IDE workspace select **Copy projects into workspace**.

#### 8. Click **Finish.**

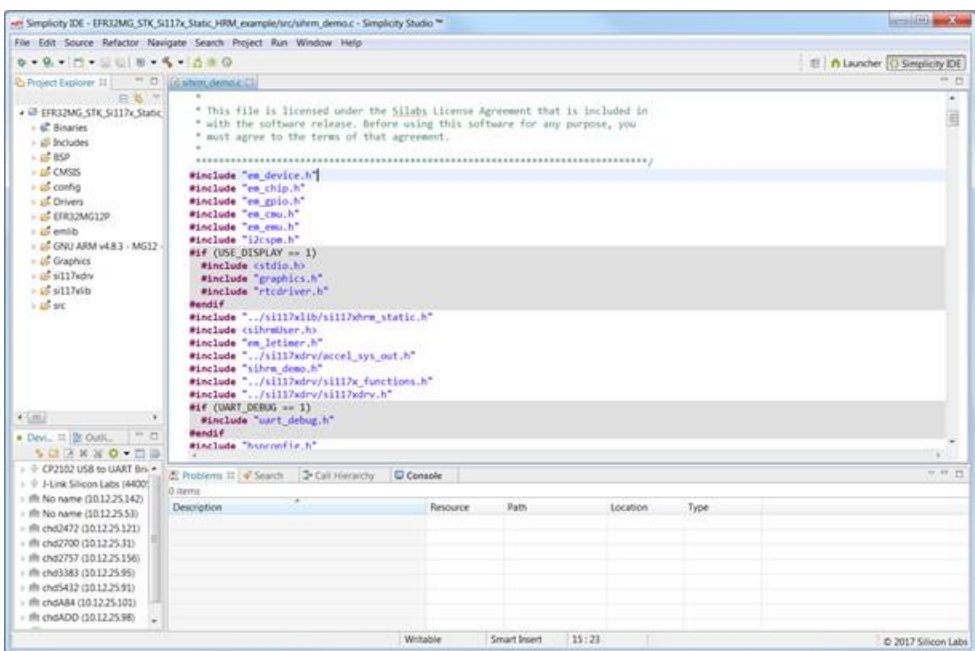

**Figure 3.5. Simplicity IDE with Si117x\_Static\_HRM Demo Project**

Upon completion of the steps above you should have a working project in Simplicity Studio that can be built and debugged.

- 1. To build the demo, simply click on the **interest in the Simplicity IDE**. Note that there are two build configurations: Release and Debug. You can select between the two by clicking the down arrow next to the Hammer icon.
- 2. To debug the project, select the Debug build configuration then click on the <sup>†</sup> icon in the Simplicity IDE. A debug session will automatically launch and if a board is connected, the project will be loaded into the MCU.

## **4. Running the Demo**

A Silicon Labs Wireless Starter Kit Mainboard (SLWSTK6020A), a EFR32 Mighty Gecko Radio Board (SLWRB4162A) and an EXP Sensor Adapter Board are needed to run the Si117x\_Static\_HRM Demo. To evaluate finger-tip based HRM/SpO<sub>2</sub>, a Si117x Wrist PPG EVB (Si117xK1 module) and a 6-pin ribbon cable are needed.

The demo application uses the Wireless STK's LCD to display  $HRM/SpO<sub>2</sub>$  output, PB1 button to start/stop the measurement and PB0 button to cycle through the display modes. The full operation including startup sequence is illustrated in the figure below.

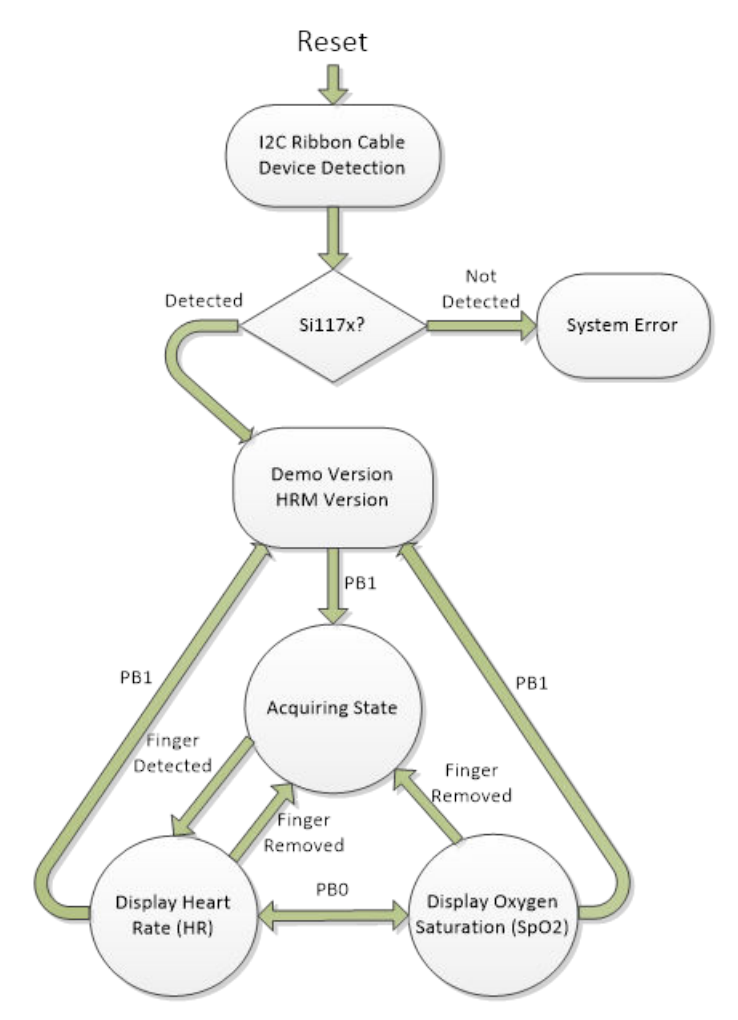

**Figure 4.1. Si117x Static HRM Demo Startup Sequence and Display Modes**

#### **4.1 Demo Startup**

Upon reset, the demo will first check whether Si117x sensor is detected through the ribbon cable. If a Si117x device is detected, the demo will read and display the demo version as well as the static HRM algorithm version on the LCD. If no Si117x device is detected, "System Error" message will be displayed on the LCD.

#### **4.2 Start/Stop the HRM/SpO2 Measurement**

After successful detection of Si117x device, press PB1 button to start the static HRM/SpO<sub>2</sub>

measurement. The user should put their finger on the sensor with proper pressure (solid contact between the finger and the sensor without optical leakage and don't press with force) and stay idle for at least 10 s. Once started, the measurement can be stopped at any time by pressing PB1 button again. The LCD display will switch to the main screen.

#### **4.3 Acquiring State**

When the measurement is started, the demo will enter the acquiring state first. While in the acquiring state, a valid finger contact is required to calculate HRM/SpO<sub>2</sub> result. The "Acquiring" message will be displayed on the LCD screen. During the measurement, removing the finger from the sensor or having unexpected movements will change the demo state back to acquiring state.

#### **4.4 Switch Display**

After starting the measurement, the user can press PB0 button to cycle between HRM and SpO<sub>2</sub> result display modes.

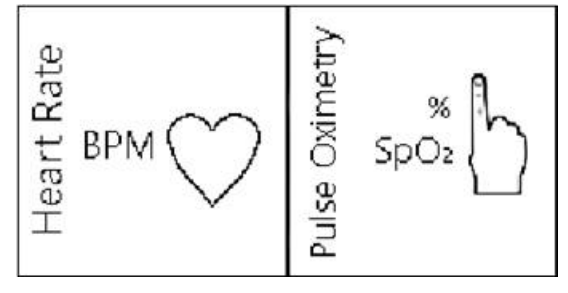

**Figure 4.2. HRM and SpO2 Display**

#### **5. USB Debug Mode**

The Si117x Static HRM demo firmware includes a debug mode that enables HRM/SpO<sub>2</sub> data including raw samples from the sensor to be streamed to a host PC via the Wireless STK's USB interface.

#### **5.1 Enabling USB Debug Mode**

There is a complier option UART\_DEBUG in the build configuration of the project. If the UART\_DEBUG is set to 1, the USB debug mode will be enabled. The user can disable the USB debug mode to save power by clearing the UART\_DEBUG option.

#### **5.2 Connecting to USB Debug Mode on a PC**

The user must first install the "JLink CDC UART" driver to use USB debug mode. The Wireless STK only has one USB type connector: a USB mini type connector labeled J-Link on the short side of the EVB. This port provides both USB connection as well as Debug capability using J-Link.

With the window driver software installed, USB debug mode enabled on the Mighty Gecko and a USB cable connecting the Wireless STK and the PC, the device will appear in Windows Device Manager as a COM port as shown in the figure below.

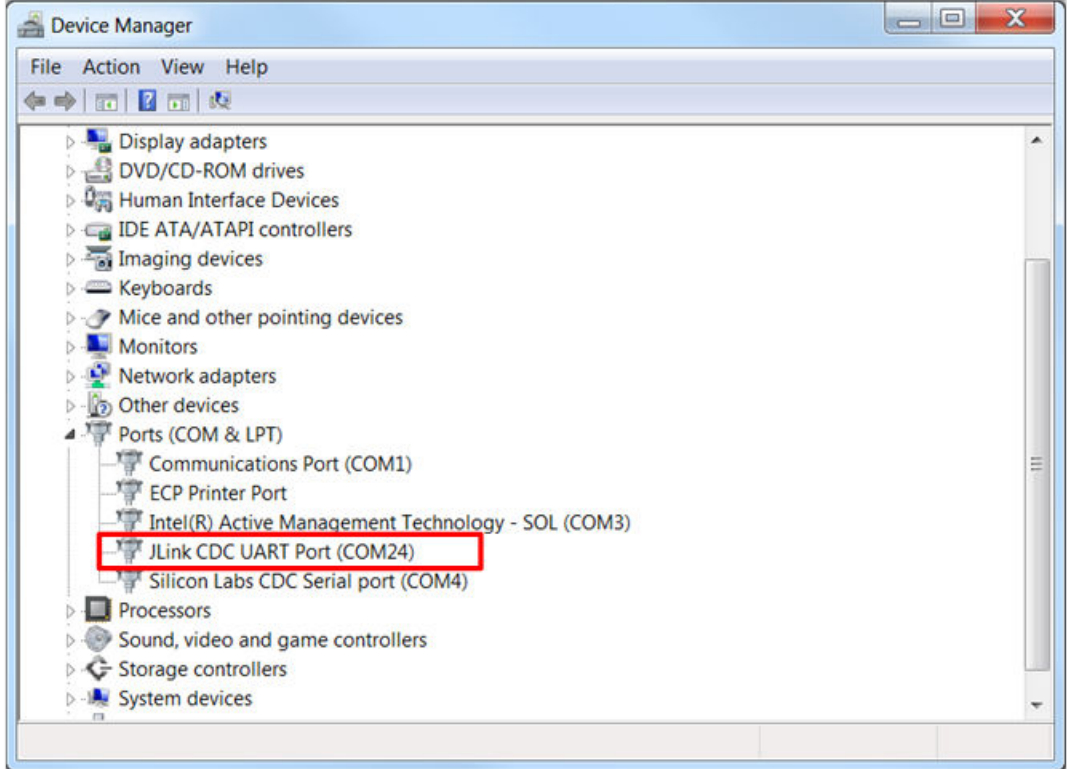

**Figure 5.1. Si117x Static HRM COM Port Device in Windows Device Manager**

#### **5.3 USB Debug Output Data Format**

The output data from USB debug port includes both raw samples from the sensor and the calculated  $HR/SpO<sub>2</sub>$  value from the algorithm. The user can use a third-party terminal tool like TeraTerm to receive the data from the USB. A screen shot of the console output is shown in the figure below.

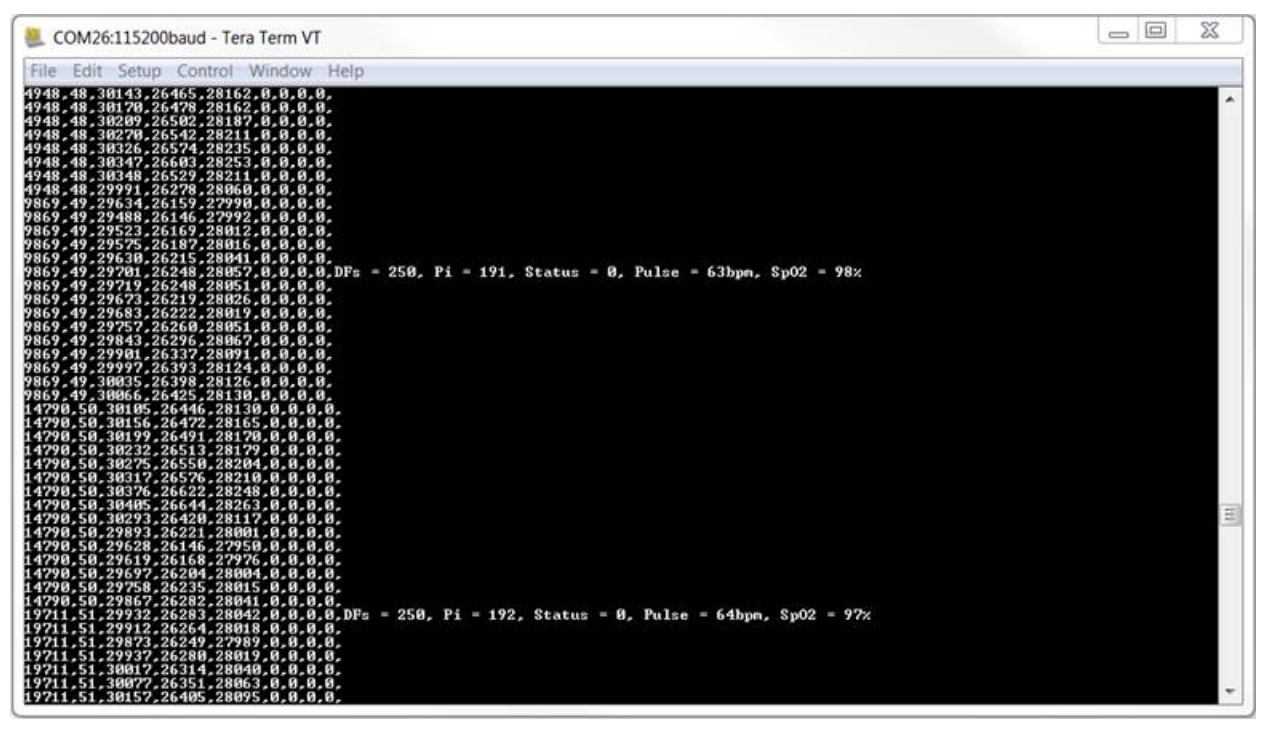

**Figure 5.2. USB Debug Output Data**

The raw data in each row represents "Timestamp, Sequence, PPG1, PPG2, PPG3, PPG4, ACCEL x-axis, ACCEL y-axis, ACCEL zaxis". The demo project utilizes the FIFO on Si117x to store samples. Therefore, the timestamp and sequence value are the same for raw samples from a single FIFO read. Besides, since the demo only enables PPG1, PPG2 and PPG3 channels to calculate HR/SpO<sub>2</sub>, samples in other channels will always be 0.

Debug messages start with character "D". Heart rate and  $SpO<sub>2</sub>$  values are updated once a second. The user can easily log the raw samples and debug messages to a \*.csv file.

## **6. Revision History**

#### **Revision 1.0**

June, 2020

• Initial release.

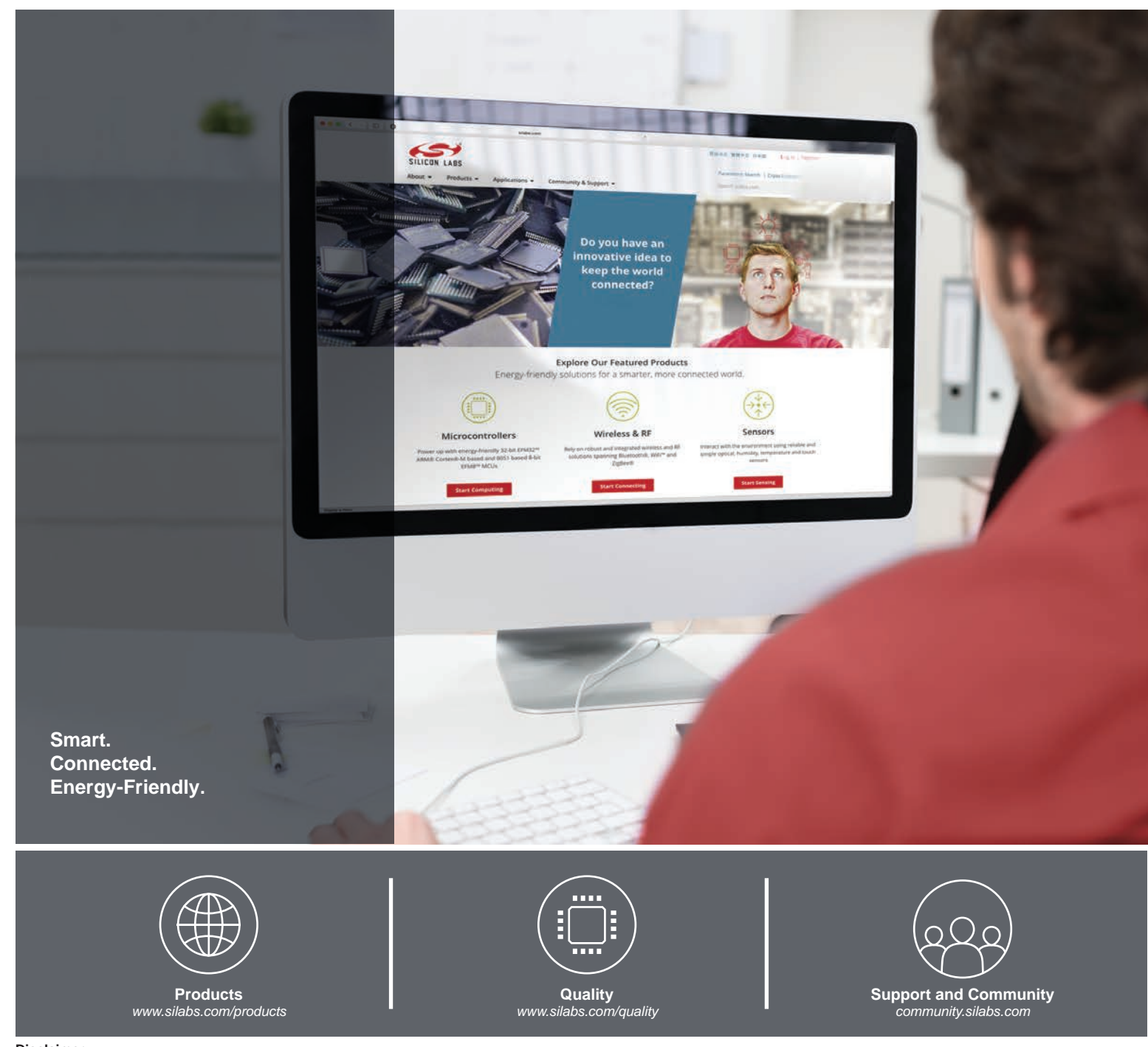

#### **Disclaimer**

Silicon Labs intends to provide customers with the latest, accurate, and in-depth documentation of all peripherals and modules available for system and software implementers using or intending to use the Silicon Labs products. Characterization data, available modules and peripherals, memory sizes and memory addresses refer to each specific device, and "Typical" parameters provided can and do vary in different applications. Application examples described herein are for illustrative purposes only. Silicon Labs reserves the right to make changes without further notice to the product information, specifications, and descriptions herein, and does not give warranties as to the accuracy or completeness of the included information. Without prior notification, Silicon Labs may update product firmware during the manufacturing process for security or reliability reasons. Such changes will not alter the specifications or the performance of the product. Silicon Labs shall have no liability for the consequences of use of the information supplied in this document. This document does not imply or expressly grant any license to design or fabricate any integrated circuits. The products are not designed or authorized to be used within any FDA Class III devices, applications for which FDA premarket approval is required, or Life Support Systems without the specific written consent of Silicon Labs. A "Life Support System" is any product or system intended to support or sustain life and/or health, which, if it fails, can be reasonably expected to result in significant personal injury or death. Silicon Labs products are not designed or authorized for military applications. Silicon Labs products shall under no circumstances be used in weapons of mass destruction including (but not limited to) nuclear, biological or chemical weapons, or missiles capable of delivering such weapons. Silicon Labs disclaims all express and implied warranties and shall not be responsible or liable for any injuries or damages related to use of a Silicon Labs product in such unauthorized applications.

#### **Trademark Information**

Silicon Laboratories Inc.®, Silicon Laboratories®, Silicon Labs®, SiLabs® and the Silicon Labs logo®, Bluegiga®, Bluegiga Logo®, ClockBuilder®, CMEMS®, DSPLL®, EFM®, EFM32®, EFR, Ember®, Energy Micro, Energy Micro logo and combinations thereof, "the world's most energy friendly microcontrollers", Ember®, EZLink®, EZRadio®, EZRadioPRO®, Gecko®, Gecko OS, Gecko OS Studio, ISOmodem®, Precision32®, ProSLIC®, Simplicity Studio®, SiPHY®, Telegesis, the Telegesis Logo®, USBXpress®, Zentri, the Zentri logo and Zentri DMS, Z-Wave®, and others are trademarks or registered trademarks of Silicon Labs. ARM, CORTEX, Cortex-M3 and THUMB are trademarks or registered trademarks of ARM Holdings. Keil is a registered trademark of ARM Limited. Wi-Fi is a registered trademark of the Wi-Fi Alliance. All other products or brand names mentioned herein are trademarks of their respective holders.

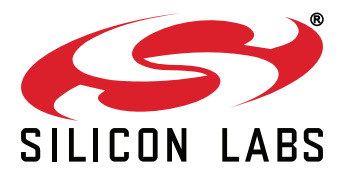

**Silicon Laboratories Inc. 400 West Cesar Chavez Austin, TX 78701 USA**

# **http://www.silabs.com**